### **Stage statistique 1**

### **TI graphiques (83 Premium CE & 82 Advanced)**

# **Comparer deux séries statistiques**

Cette fiche a pour objectifs, en utilisant les listes, les calculs directs par la machine et le tableur CellSheet, de :

- Représenter graphiquement des données statistiques (histogramme, boîte à moustache, courbe de fréquences cumulées croissantes) ;
- Calculer les paramètres de position et de dispersion d'une série statistique ;
- Comparer deux séries statistiques.

Cette fiche a été préparée pour être utilisée en lycée professionnel, mais elle peut être exploitée en lycée d'enseignement général et technologique.

Cette fiche est associée à une fiche d'exploitation en classe pour les élèves.

#### **Énoncé**

Sandrine participe à 32 compétitions de natation (100 m nage libre) :

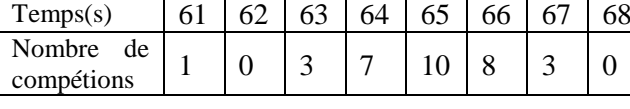

A l'aide de la calculatrice :

- Créer l'histogramme ;
- Créer la courbe des fréquences cumulées en pourcentages pour déterminer graphiquement la médiane ;
- Calculer le temps moyen obtenu à l'issue de ces 32 compétitions ;
- Calculer le temps médian ;
- Calculer les indicateurs de dispersion : étendue, quartiles.

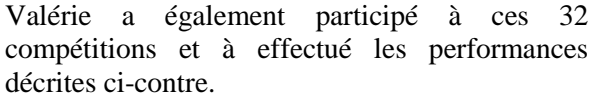

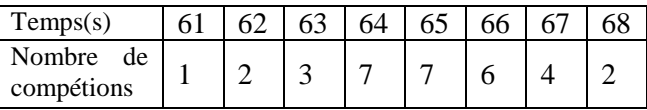

A l'aide de la calculatrice, comparer les 2 séries statistiques.

Précisez laquelle des 2 personnes réalise les performances les plus homogènes.

# **1 re partie : Utilisation des listes et calcul direct**

#### **Étude des performances de Sandrine**

**a) Entrée des données**

Effacer le contenu des listes  $\boxed{2nde}$  +  $\boxed{4}$  entrer

Remarque : [stats] [5] [entrer] pour afficher le tableau par défaut si tel n'est pas le cas

Entrer les données stats 1 Entrer les temps en liste L1 et les nombres de compétitions en liste  $L2$ .

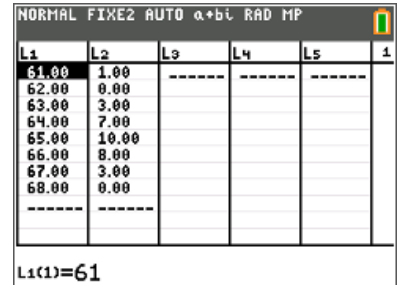

Ce document est mis à disposition sous licence Creative Commons

<http://creativecommons.org/licenses/by-nc-sa/2.0/fr/>

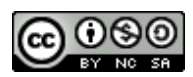

#### **Fiche professeur**

#### **b) Construction de l'histogramme**

Afficher la fenêtre [fenétre] et la régler en fonction des données (liste L1 en abscisses, liste L2 en ordonnées).

Afficher la configuration de l'écran statistique de façon à faire apparaître l'histogramme :  $[2nde]$   $f(x)$  entrer entrer  $\boxed{\bullet}$   $\boxed{\bullet}$ 

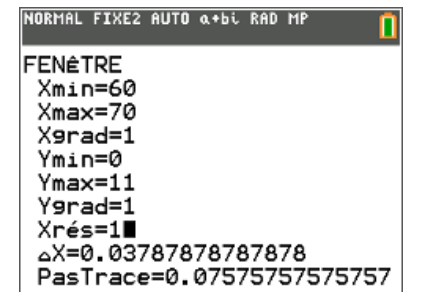

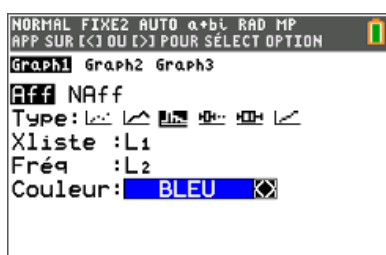

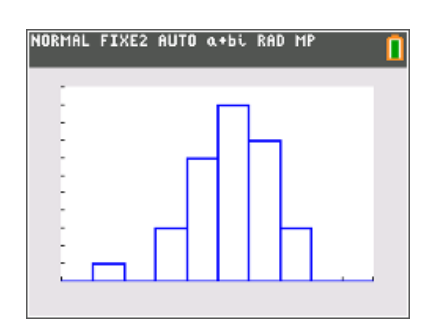

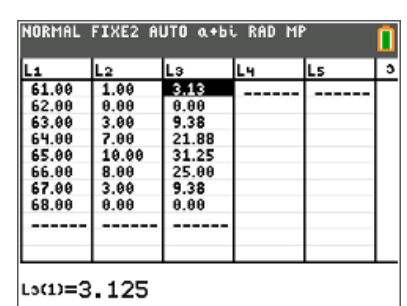

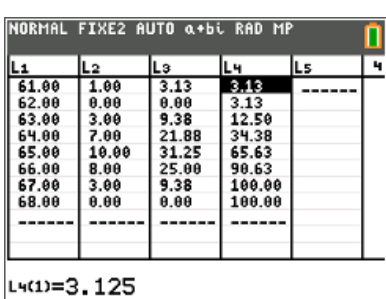

**c) Création de la courbe des fréquences cumulées croissantes**

On détermine les fréquences en pourcentages dans la liste L3 de façon à ensuite définir les fréquences cumulées croissantes : …Í ~~}yÁ¥y…|·yÁ¤¯À  $[0]$ 

**Liste des fréquences cumulées croissantes** On se place dans la liste L4 : (curseur sur L4)  $[2$ nde $]$ stats $\boxed{P}$  $[6]$  $[2$ nde $[3]$  $[ )$ 

Choix du graphique de la courbe pour le tracé :  $Xmin = 60$ ;  $Xmax = 70$ ;  $Ymin = 0$ ;  $Ymax = 105$ 

On trace la droite d'équation *y* = 50 correspondant à 50 % des valeurs de la série et on pourra avoir une valeur approchée de la

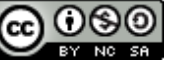

#### **Fiche professeur**

médiane par lecture graphique : Placer la valeur 50 dans Y2 (touche  $f(x)$ )

La médiane est comprise entre 64 et 65.

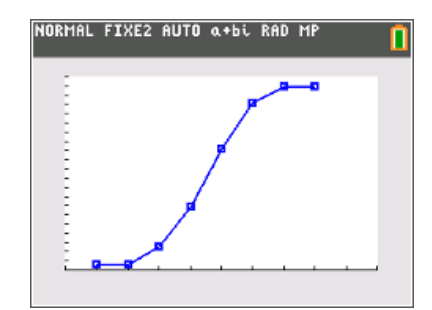

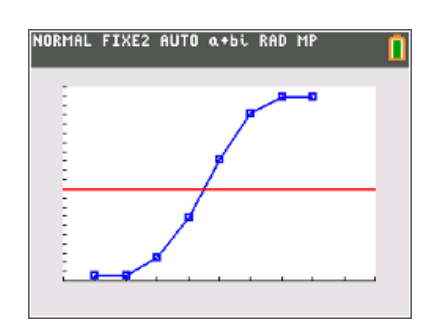

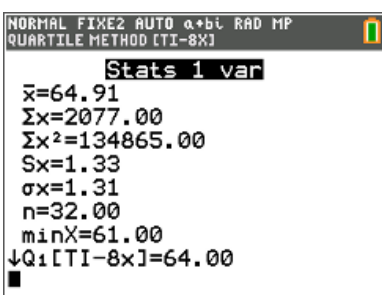

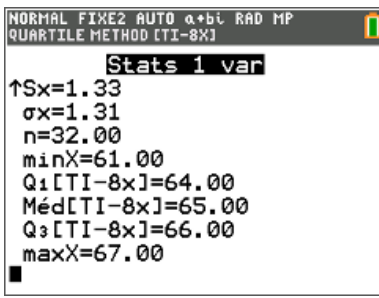

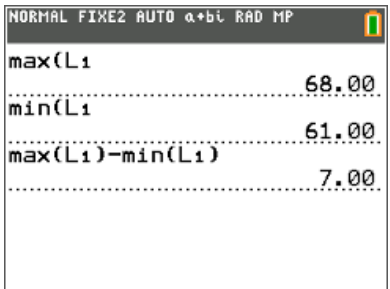

#### **Calcul des autres paramètres de la série statistique de façon directe**

 $\boxed{\left| \right|}$  entrer $\boxed{2}$ nde $\boxed{1}$ ,  $\boxed{2}$ nde $\boxed{2}$ 

On obtient les deux écrans ci-contre avec lesquels on peut définir :

- La moyenne: 64, 91 (environ),

- Le minimum de la série : 64,

- Le maximum de la série : 67.

Le maximum est noté 67 alors qu'il devrait être 68 mais il y a 0 comme effectif, donc la calculatrice ne considère pas 68 comme maximum.

Calcul de l'étendue : Par contre, si on utilise les fonctions max et min de la calculatrice, on obtient les bons résultats :  $max(L1):$   $[2nde]$  stats  $\triangleright$   $\triangleright$   $\triangleright$   $\triangleright$   $\square$   $\square$ 

 $min (L1)$  :  $[2nde]$  stats  $\triangleright$   $\triangleright$   $\square$   $\square$   $2nde$   $\square$ 

### **Etendue : 68 – 61 = 7.**

- La médiane : 65,

- Le premier quartile : 64,

- Le troisième quartile : 66.

On peut alors afficher la boite à moustaches de la série :  $[2nde]$   $f(x)$  entrer

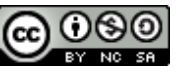

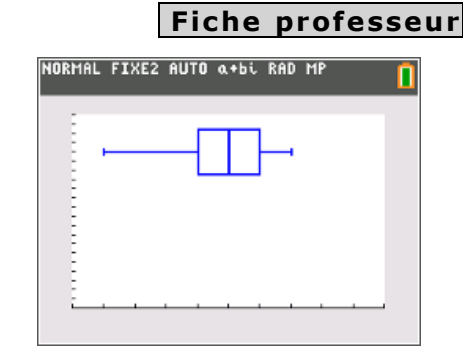

## **2 ème partie : Utilisation du tableur Cellsheet en français**

Entrer dans le mode CellSheet

[2nde] [résol], puis choisir le numéro correspondant au tableur et appuyer sur une touche pour obtenir l'écran ci-contre.

Entrer en colonne A les valeurs du caractère :

Effectuer un copier coller de façon à ce que les valeurs de 61 à 68 soient marquées dans la colonne A :

Entrer les effectifs dans la colonne B. On définit alors les valeurs des différentes tendances statistiques définies précédemment :

 $\sqrt{graphe}$  $\sqrt{3}\sqrt{1}\sqrt{1}$ 

*Remarque* : on retrouve les valeurs définies avec les listes, mais encore une fois le maximum de la série n'est pas indiqué 67 mais bien 68 à la différence des listes.

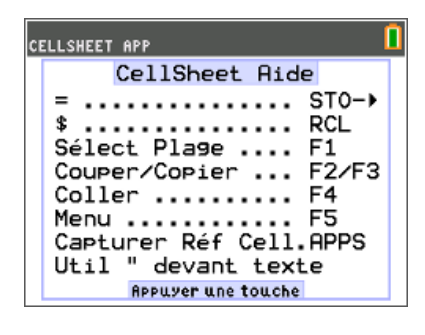

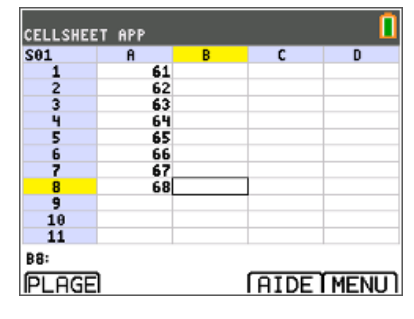

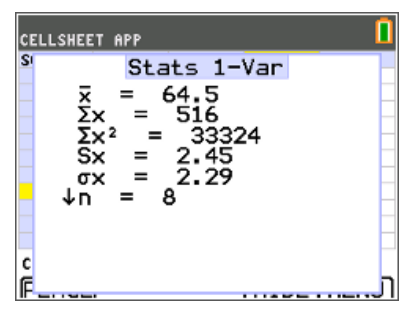

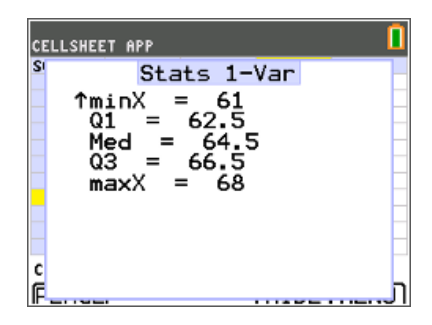

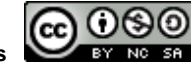

#### **Fiche professeur**

# **3 ème partie : Comparaison de deux séries statistiques**

Dans la liste L1, on a noté les temps (de 61 à 68) et dans la liste L2 figurent les résultats de Sandrine.

Remplir la liste L3 avec les résultats de Valérie.

On se propose, à l'aide des différents paramètres de position et de dispersion, de comparer les deux séries statistiques.

#### **Boite à moustaches**

On réalise deux boites à moustaches qui concernent les listes conjointes L1, L2 et L1, L3. D'où l'affichage ci-contre.

A l'aide des boîtes à moustaches, on peut comparer les deux séries de performances et s'apercevoir qu'elles ont la même médiane et les mêmes quartiles. Le seul paramètre qui varie est la valeur du maximum.

Les deux nageuses ont donc réalisé des performances aussi homogènes l'une que l'autre.

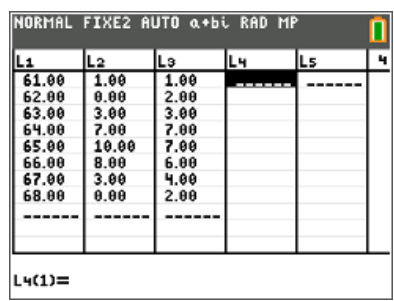

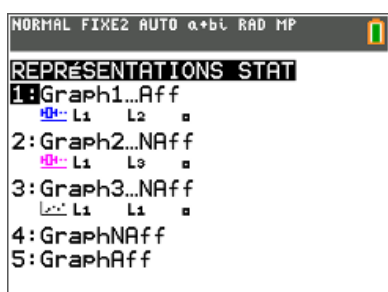

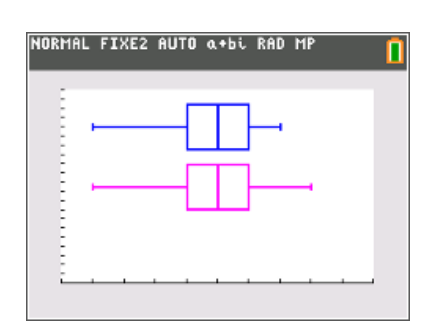

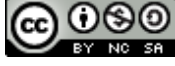